# **Garmin Product Support**

[Portal](https://delorme.deskpro.com/) > [Knowledgebase](https://delorme.deskpro.com/kb) > [Desktop Software](https://delorme.deskpro.com/kb/desktop-software) > [Transferring DeLorme Data to a New](https://delorme.deskpro.com/kb/articles/transferring-delorme-data-to-a-new-computer) [Computer](https://delorme.deskpro.com/kb/articles/transferring-delorme-data-to-a-new-computer)

## Transferring DeLorme Data to a New Computer

Jon S. - 2015-05-06 - [0 Comments](#page--1-0) - in [Desktop Software](https://delorme.deskpro.com/kb/desktop-software)

By default much of the data created in DeLorme software is saved in a folder named DeLorme Docs that is placed on your computer during the initial installation of the program. Use the instructions below to transfer the DeLorme Docs folder and the saved data it contains to a new computer.

The instructions will require access to the original computer the DeLorme program was installed to as well as the new computer. You will also need a drive or location both computers can access such as a USB memory stick, external hard drive, or cloud storage to complete the transfer.

#### **IMPORTANT**

The instructions below apply only to users of DeLorme Street Atlas or Topo. [Click here](https://delorme.deskpro.com/kb/articles/142) for instructions for transferring data created and saved in XMap.

#### **Transferring DeLorme Docs**

Note: The C:\ drive of your computer is the default location for DeLorme Docs. If a custom location for DeLorme Docs was chosen during the installation of the software on either the old or new computer you will need to adjust the instructions in steps 1 and 8 accordingly.

- 1. In Windows Explorer open the C:\ drive of the original computer.
- 2. Right-click on the DeLorme Docs folder and click Copy.

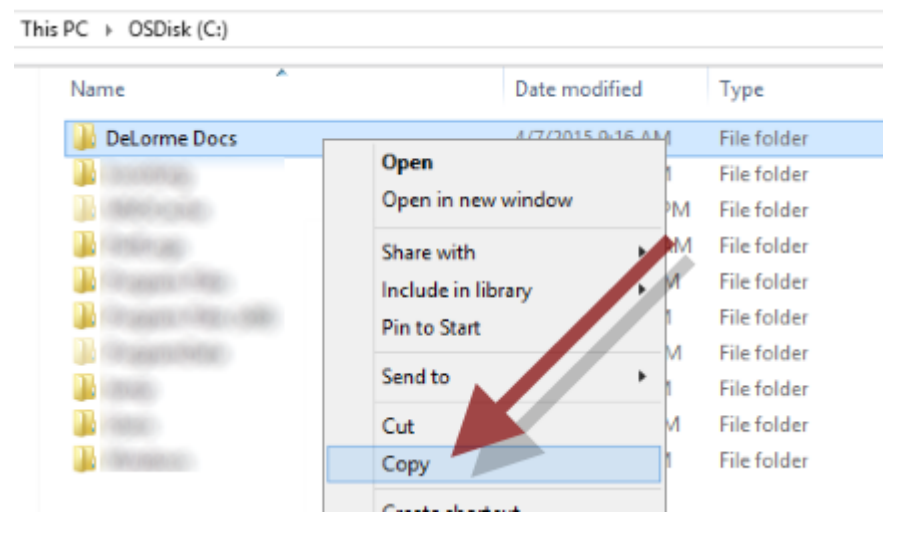

3. In Windows Explorer open the drive for the USB memory stick, external hard drive, or

network location to be used for the transfer.

4. Right-click in an empty space and click Paste. A second copy of the DeLorme Docs folder will be added to this location.

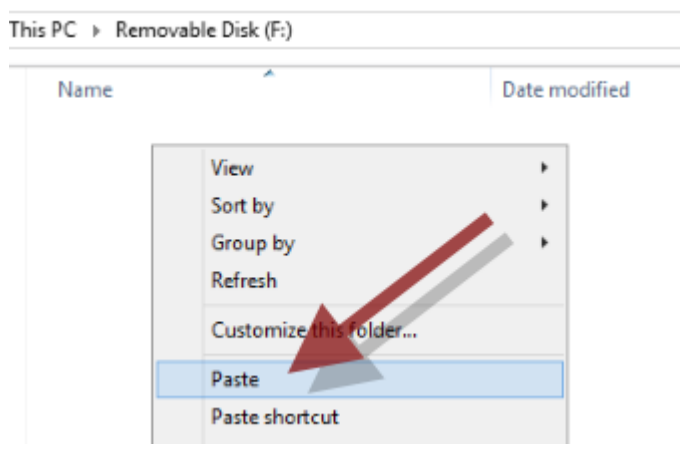

- 5. Once the paste is complete connect the new computer to the USB memory stick, external hard drive, or network location.
- 6. In Windows Explorer on the new computer open the drive for the USB memory stick, external hard drive, or network location to be used for the transfer.
- 7. Right-click on the DeLorme Docs folder and click Copy.

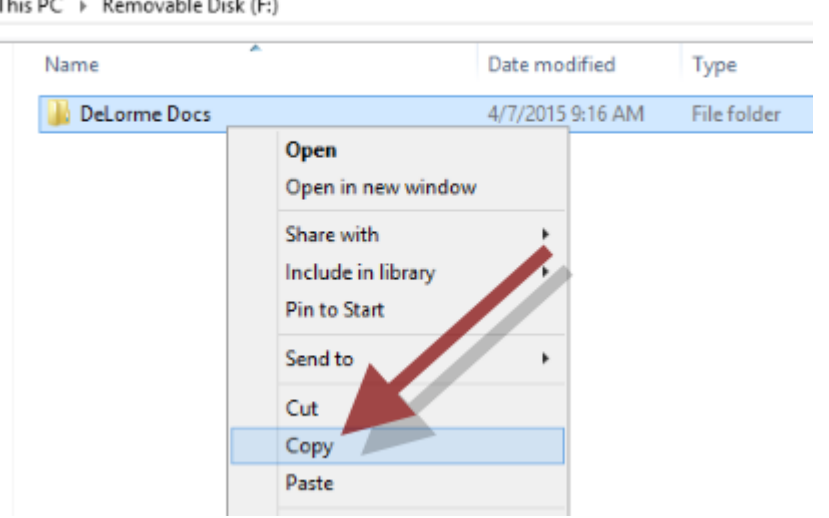

- 8. In Windows Explorer open the C:\ drive of the new computer.
- 9. Right-click in an empty space and click Paste. A copy of the DeLorme Docs folder will be added to this location.

This PC  $\rightarrow$  Removable Disk (F:)

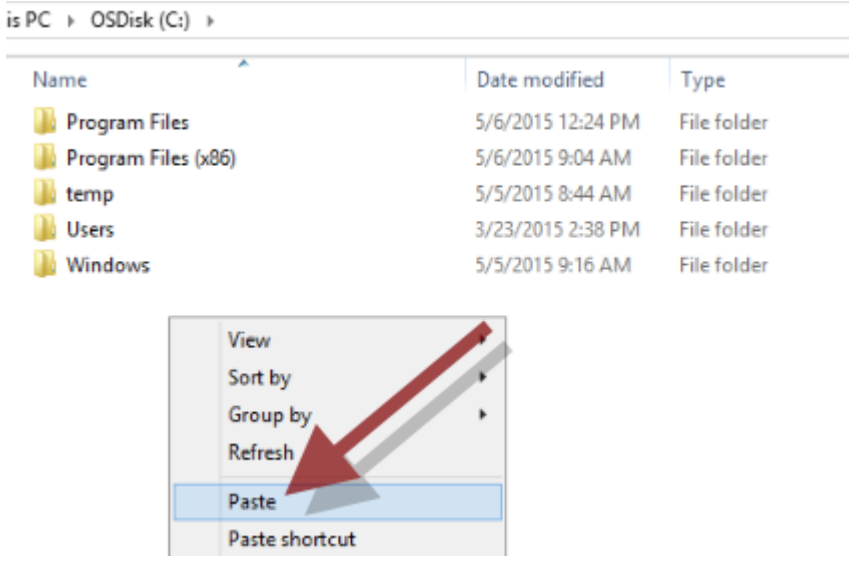

Note: If the DeLorme software is already installed you will receive a warning that a copy of DeLorme Docs already exists. You can choose to replace the old DeLorme Docs folder to overwrite the folder with the DeLorme Docs from the older computer. Be advised that replacing DeLorme Docs will delete all data from the previous folder.

10. Once the paste is complete open the DeLorme software to verify all data was transferred successfully.

### **Transferring Address Book**

The Address Book created in the DeLorme software is not saved in the DeLorme Docs folder and must be transferred separately. Follow the instructions below to transfer the Address Book to a new computer.

- 1. Open the DeLorme program on the original computer.
- 2. On the Find tab of the program click the Address Book icon.

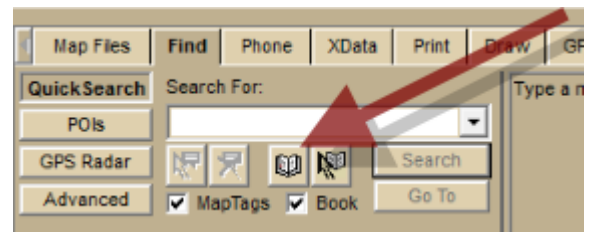

3. In the DeLorme Address Book window click the Export button.

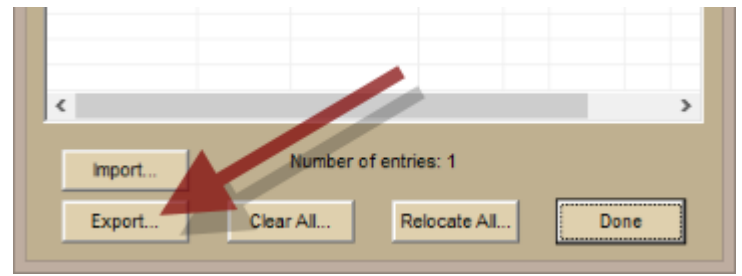

4. Enter a name for the exported address book and Save the address book in a location accessible to the new computer.

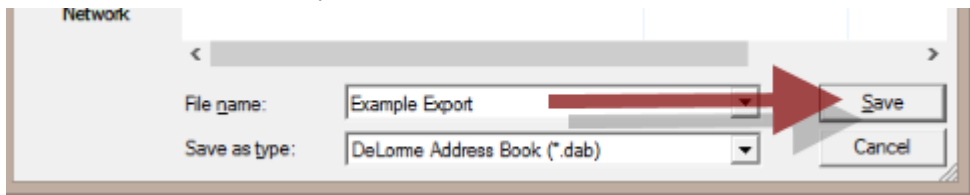

- 5. Open the DeLorme program on the new computer.
- 6. On the Find tab of the program click the Address Book icon.

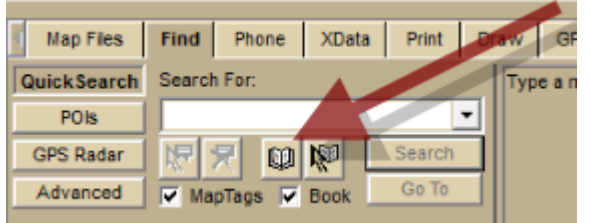

7. In the DeLorme Address Book window click the Import button.

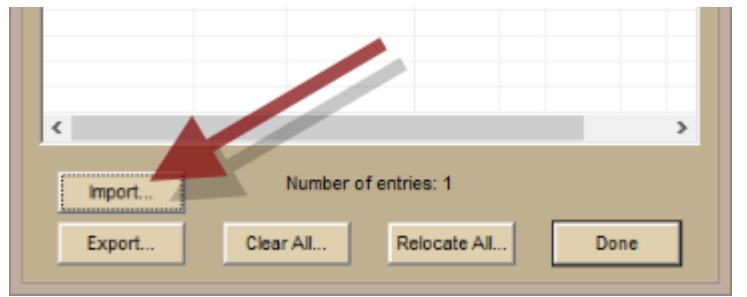

8. In the Import to DeLorme Address book window click Browse...

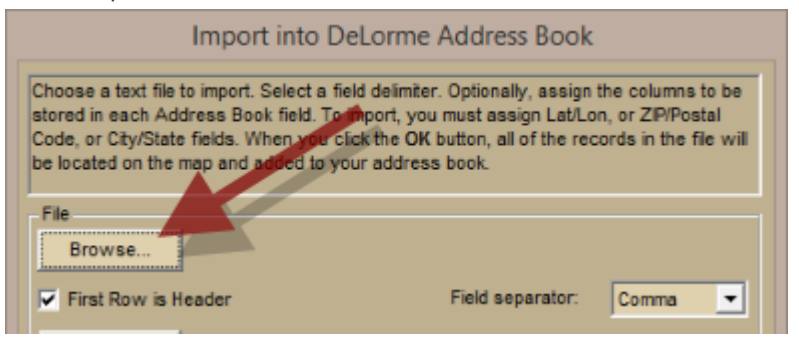

9. Find and select the file saved in step 4 and click Open. The address book is now imported in to the DeLorme software.

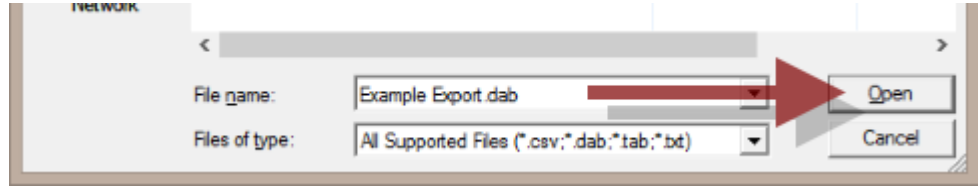